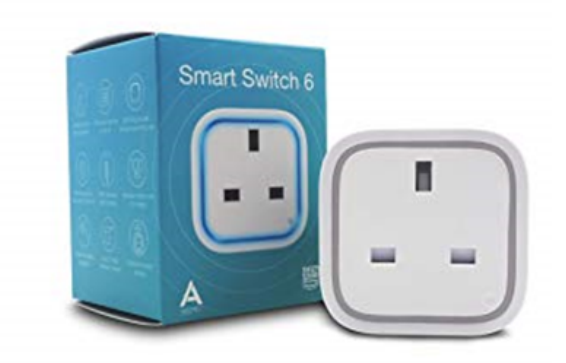

## **The Smart Plug**

## **For the IQ Full Touchscreen Control Panel:**

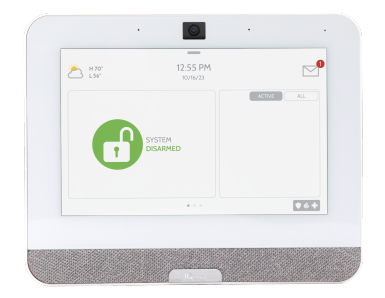

Please email **[support@action24.ie](mailto:support@action24.ie)** and a team member will be in touch to guide you through the process of adding a smart device.

## **For the 2Gig Control Panel:**

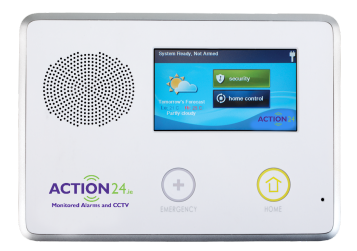

- 1. Ensure the smart plug is plugged in and within 6ft of the panel before commencing the below.
- 2. Once paired, it can be plugged in anywhere around your home
- 3. Go to your alar[m](https://www.action24.ie/iq-alarm-system/) panel
- 4. Tap Services > ZWave > Toolbox (spanner icon)> Enter User Code > Add **Device**
- 5. Press the button in the middle on the smart plug (it will turn red)
- 6. Panel will search and discover local plugs
- 7. Screen will display when device has been added
- 8. Once added the devices will update on your account within about 5 minutes.
- 9. You can now turn on and off the lights from your smartphone app

## **Setting up Scheduling**

To set schedules and rules relating to lights and to name your smart plugs you will need to log into your alarm app from a pc or laptop.

- 1. On a PC or laptop go to [www.alarm.com](http://www.alarm.com/)
- 2. Click Login (Top Right)
- 3. Log in with your username and whatever password you have setup (same one as your app)
- 4. Click Automation on left
- 5. Click Schedules (Top Middle)
- 6. Click add new schedule (Top Right)
- 7. Tick the box on right of the plug you wish to set the schedule on, if you want to set the same schedule for more than one you can tick multiple boxes.
- 8. Select the days and turn on and turn off times.
- 9. Click the "make approx" box if you wish to do so but remember that the on/off times may overlap if the set time is less than the "make approx" time i.e. 45 minutes
- 10. Click Save

Repeat steps 5 to 10 if you wish to add separate/more schedules.